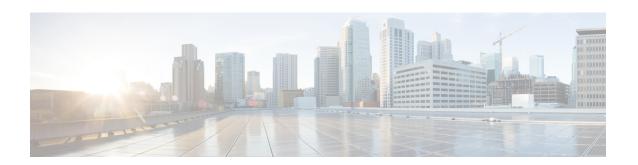

### **Disaster Recovery (Backup and Restore)**

This chapter contains the following sections:

- Backup and Restore Cisco DCNM and Application Data on Standalone DCNM setup, on page 1
- Backup and Restore Cisco DCNM and Application Data on Native HA setup, on page 2
- Recovering Cisco DCNM Single HA Node, on page 3

## Backup and Restore Cisco DCNM and Application Data on Standalone DCNM setup

You can take a backup of Cisco DCNM application data for analytics and troubleshooting.

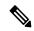

Note

In Release 11.3(1), the sysadmin and the root user's password are not identical. When you upgrade to 11.4(1), the sysadmin and root user passwords are preserved.

However, when you perform backup and restore on Cisco DCNM after upgrade, the sysadmin user inherits the password from the root user, and therefore both the users will have the same password. You can change the password for both the users after restore is complete.

Perform the following task to take a backup of Cisco DCNM and Application data.

#### **Procedure**

- **Step 1** Logon to the Cisco DCNM appliance using SSH.
- Step 2 Take a backup of the application data using the appmgr backup command.

dcnm# appmgr backup

From Release 11.4(1), Cisco DCNM allows you to configure a cron job that allows saves the backup to a remote scp server. Use **appmgr backup schedule** command to configure a scheduled backup.

dcnm# appmgr backup schedule [day] <hh<hh>:<mm>
[destination <user>@<host>:[<dir>]]

Copy the backup file to a safe location and shut down the DCNM Appliance.

- **Step 3** Right click on the installed VM and select **Power > Power Off**.
- **Step 4** Deploy the new DCNM appliance.
- **Step 5** After the VM is powered on, click on **Console** tab.

A message indicating that the DCNM appliance is configuring appears on the screen.

Copy and paste the URL to the browser to continue with restore process.

- Step 6 On the DCNM Web Installer UI, click Get Started.
- **Step 7** On the Cisco DCNM Installer screen, select radio button.

Select the backup file that was generated in Step 2, on page 1.

Continue to deploy the DCNM.

**Step 8** On the Summary tab, review the configuration details.

Click **Previous** to go to the previous tabs and modify the configuration. Click **Start Installation** complete Cisco DCNM Virtual Appliance Installation for the chosen deployment mode.

A progress bar appears showing the completed percentage, description of the operation, and the elapsed time during the installation.

After the progress bar shows 100%, click **Continue**.

**Step 9** After the data is restored, check the status using the **appmgr status all** command.

# Backup and Restore Cisco DCNM and Application Data on Native HA setup

You can take a backup of Cisco DCNM application data for analytics and troubleshooting.

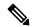

Note

In Release 11.3(1), the sysadmin and the root user's password are not identical. When you upgrade to 11.4(1), the sysadmin and root user passwords are preserved.

However, when you perform backup and restore on Cisco DCNM after upgrade, the sysadmin user inherits the password from the root user, and therefore both the users will have the same password. You can change the password for both the users after restore is complete.

Perform the following task to take perform backup and restore of data in a Native HA setup.

#### Before you begin

Ensure that the Active node is operating and functional.

#### **Procedure**

**Step 1** Check if the Active node is operational. Otherwise, trigger a failover.

- **Step 2** Logon to the Cisco DCNM appliance using SSH.
- Step 3 Take a backup of the application data using the **appmgr backup** command on both Active and Standby appliances.

```
dcnm1# appmgr backup
dcnm2 appmgr backup
```

From Release 11.4(1), Cisco DCNM allows you to configure a cron job that allows saves the backup to a remote scp server. Use **appmgr backup schedule** command to configure a scheduled backup.

```
dcnm# appmgr backup schedule [day] <hh<hh>:<mm>
[destination <user>@<host>:[<dir>]]
```

Copy the backup file of both active and standby appliances to a safe location and shut down the DCNM Appliance.

- **Step 4** Right click on the installed VM and select **Power > Power Off**.
- **Step 5** Deploy the new DCNM appliance in Native HA mode.
- **Step 6** For both the Active and Standby appliances, after the VM is powered on, click on **Console** tab.

A message indicating that the DCNM appliance is configuring appears on the screen.

Copy and paste the URL to the browser to continue with restore process.

- Step 7 On the DCNM Web Installer UI, click Get Started.
- **Step 8** On the Cisco DCNM Installer screen, select radio button.

Select the backup file that was generated in Step Step 3, on page 3.

The values for parameters are read from the backup file, and auto-populated. Modify the values, if required.

Continue to deploy the DCNM.

**Step 9** On the Summary tab, review the configuration details.

Click **Previous** to go to the previous tabs and modify the configuration. Click **Start Installation** complete Cisco DCNM Virtual Appliance Installation for the chosen deployment mode.

A progress bar appears showing the completed percentage, description of the operation, and the elapsed time during the installation.

After the progress bar shows 100%, click Continue.

**Step 10** After the data is restored, check the status using the **appmgr status all** command.

### Recovering Cisco DCNM Single HA Node

This section details the scenarios and provides instructions to recover Cisco DCNM Single HA node.

The following table details all the recovery procedures when one or both the nodes fail in a Cisco DCNM Native HA set up.

| Failure type                                                                                             | Node/Database<br>to recover | Primary<br>backup<br>available | Secondary<br>backup<br>available | Recovery procedure                                                                                                    |
|----------------------------------------------------------------------------------------------------|-----------------------------|--------------------------------|----------------------------------|----------------------------------------------------------------------------------------------------|
| Primary node is lost. Secondary node is now Primary (due to fail over).                                  | Primary Node                | _                              | _                                | <ol> <li>Convert Secondary node to<br/>Primary node.</li> <li>Configure new Secondary node.</li> </ol>                                                                        |
| Primary and Secondary server<br>database is lost. Secondary<br>node is now Primary (due to<br>fail over) | Primary<br>database         | _                              | _                                | The Active Secondary node will restart and sync to the Standby Primary node.                                                                                                  |
| Active Secondary node is lost. Primary node is now active due to fail over.                              | Secondary node              | _                              | No                               | Configure new Secondary node.                                                                                                    |
| Active Secondary node is lost.<br>Primary node is not active due<br>to fail over.                        | Secondary node              | _                              | Yes                              | Configure new Secondary node, using the Web Installer. Choose Fresh installation with backup file for restore. Select Restore secondary DCNM node only in HA settings screen. |
| Secondary standby node is lost.                                                                          | Secondary node              | _                              | No                               | Configure new Secondary node.                                                                                                    |
| Secondary standby node lost                                                                              | Secondary node              | _                              | Yes                              | Configure new Secondary node, using the Web Installer. Choose Fresh installation with backup file for restore. Select Restore secondary DCNM node only in HA settings screen. |
| Primary node is active.<br>Secondary standby database<br>lost.                                           | Secondary<br>database       | _                              | _                                | Primary node will restart to sync with Secondary node.                                                                                                    |

#### **Converting Secondary node to Primary node**

To convert the secondary node to Primary node, perform the following steps:

- 1. Log on to the DCNM server via SSH on the Secondary node.
- 2. Stop all the applications on the Secondary node by using the appmgr stop all command.
- 3. Navigate to the /root/packaged-files/properties/ha-setup.properties file.
- **4.** Set the node ID to 1 to configure the secondary node as the primary node.

NODE ID 1

After you change the node ID for the secondary node to 1, reboot the server. The old Secondary will restart as the new Primary Node. Consider the lost Primary as lost secondary node, and configure the new secondary node.

#### **Configuring Secondary node**

To configure the secondary node, perform the following steps:

1. Install a standalone Cisco DCNM. Use the same configuration settings as the lost secondary node.

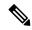

Note

If the Primary node was lost, and the old secondary node was converted to primary node, configure the new standalone node with the lost primary configuration.

- 2. Log on to the new DCNM standalone server via SSH, and stop all applications, using the appmgr stop all command.
- 3. Provide access to the /root directory on the new node, using the appmgr root-access permit.
- 4. Log on to the primary node via SSH, and stop all applications, using the appmgr stop all command.
- **5.** Provide access to the /root directory on the Primary node, using the **appmgr root-access permit**.
- **6.** On the Primary node, edit the /root/.DO\_NOT\_DELETE file. Set the **NATIVE\_HA\_STATUS** parameter to **NOT\_TRIGGERED** on the primary node.
- 7. Configure the Primary node as Active, using the appmgr setup native-ha active command.
- 8. Configure the Secondary node as Standby, using the appmgr setup native-ha standby command.

Recovering Cisco DCNM Single HA Node